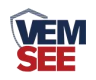

# 电梯字符叠加器

**SN-3000-ZF-ETH-DT Ver 2.0**

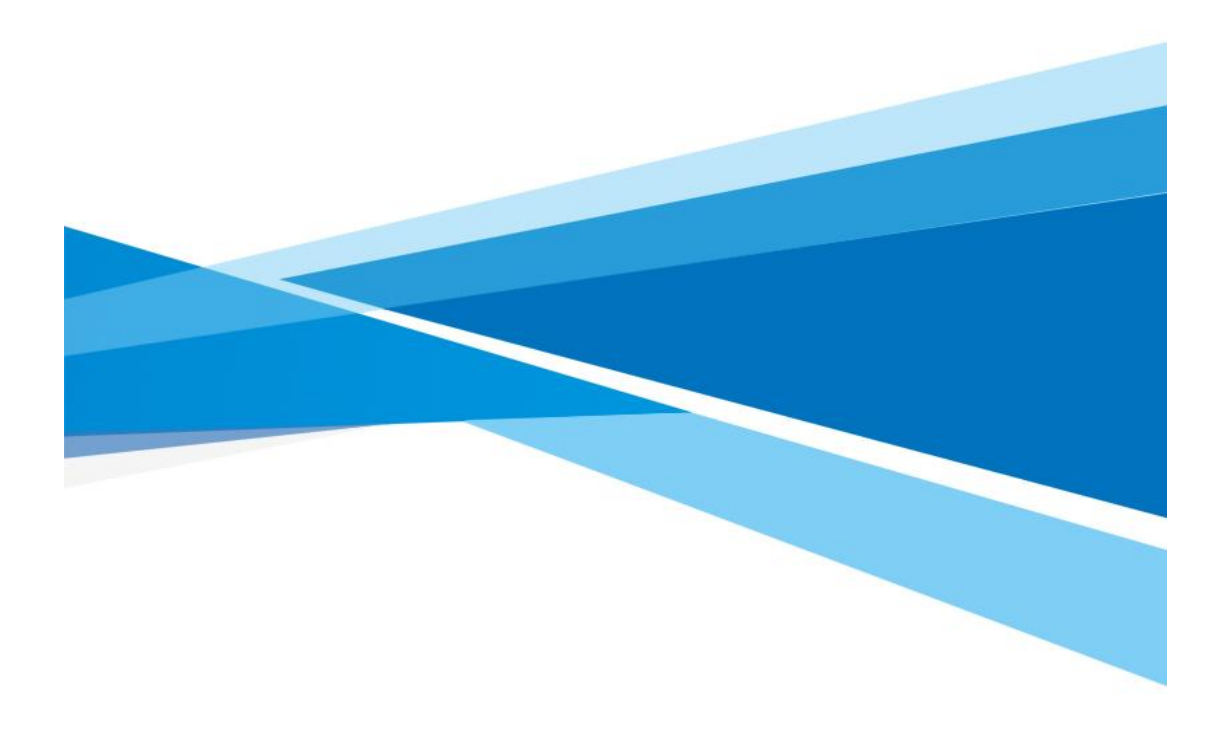

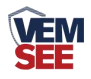

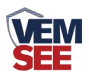

# 目录

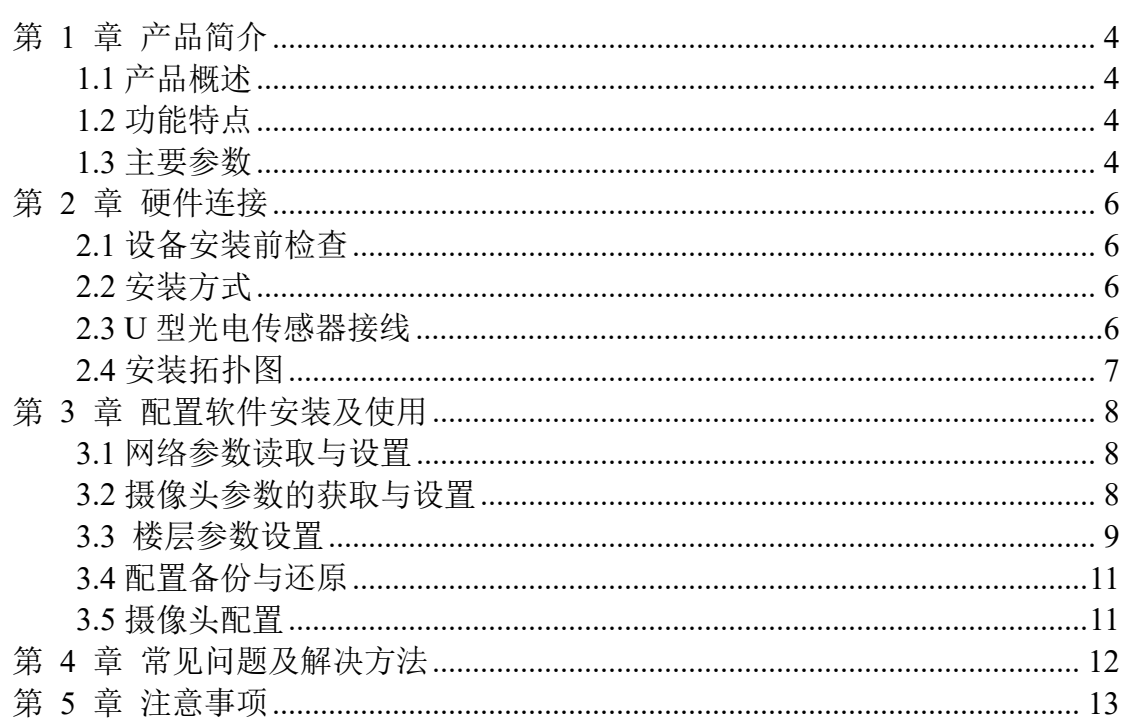

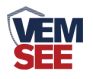

## <span id="page-3-0"></span>第 **1** 章 产品简介

#### <span id="page-3-1"></span>**1.1** 产品概述

SN-3000-ZF-ETH-DT 电梯字符叠加器是我司专为为电梯运行实时监控系统 提供电梯运行状态(楼层号、上行、下行、停止)的设备, 配合我司 U 型光电 传感器可实时获知电梯运行状态,并可扩展为电梯运行实时监控系统,电梯故障 自动报警,救援人员及时展开救援。

电梯字符叠加器与摄像头底层协议对接,不影响原有视频信号,叠加信息位置可 调节,叠加器内部集成交换机功能,设备扩展出两个网口,方便连接摄像机,无 须额外布线。

设备外形小巧美观,占用空间小,安装方式简单便捷。

## <span id="page-3-2"></span>**1.2** 功能特点

■ 独立软件配置, 功能强大, 界面简洁, 操作简单

■ 独特双网口设计, 无须额外布线

■ 摄像头底层协议对接,不影响原有视频信号,摄像头视频的画质及分辨率与 未安装电梯字符叠加器前一致

■ 字符显示位置全显示屏可调

■ 支持任意中文、英文、标点显示(显示数量与摄像头有关)

■ 摄像头实时显示电梯的运行状态

■ 电梯专用传感器,工作稳定、强抗干扰、安装方便

■ 支持 DC10~30V 宽电压输入

## <span id="page-3-3"></span>**1.3** 主要参数

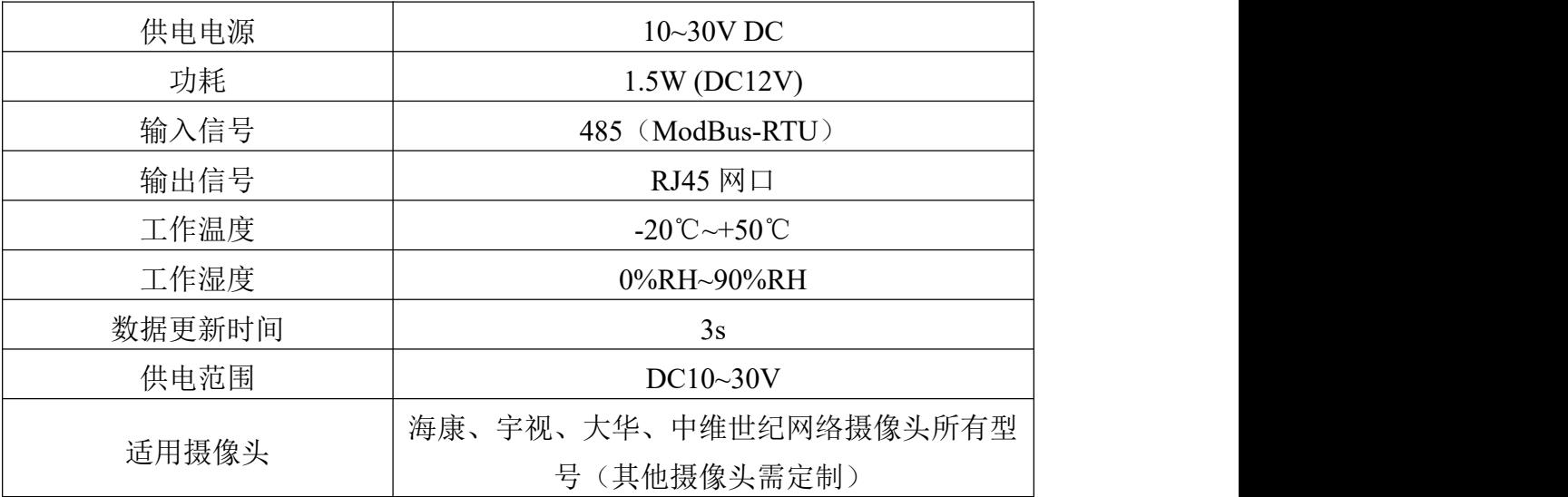

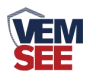

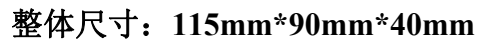

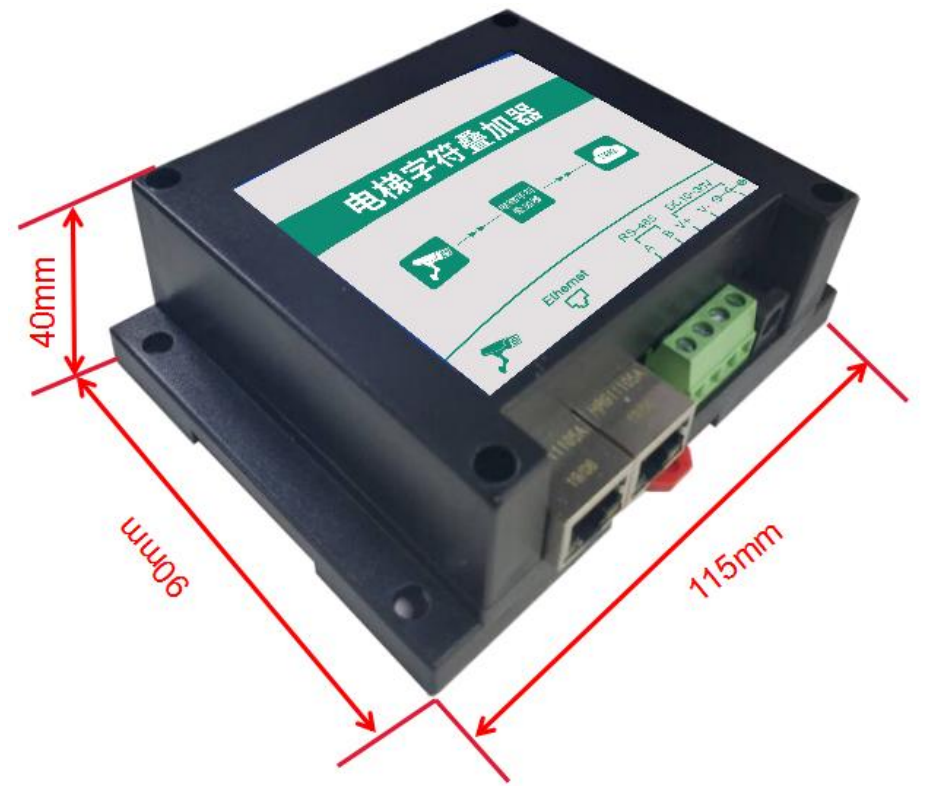

产品外观图:

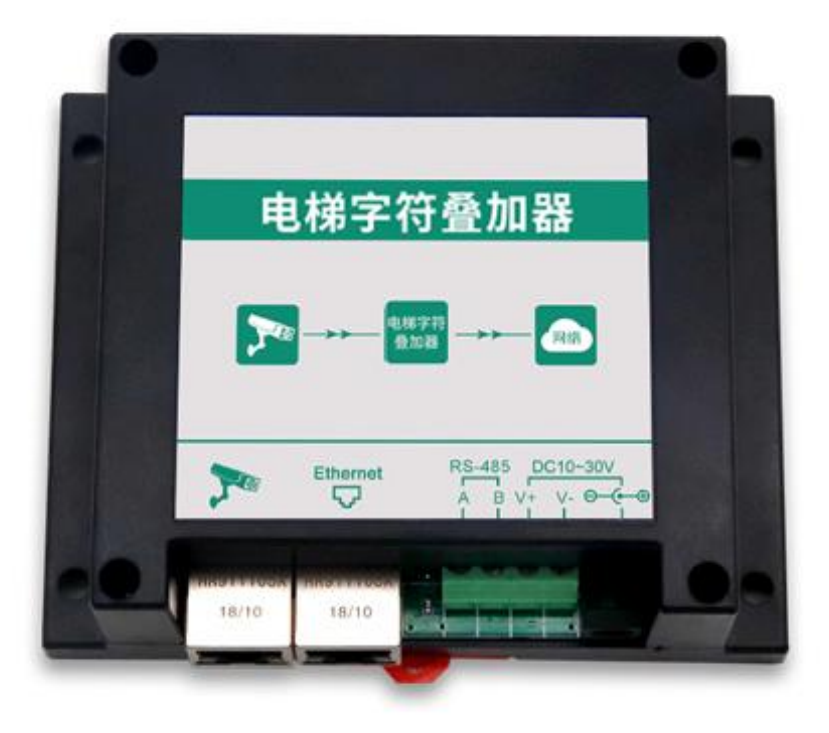

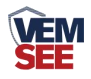

# <span id="page-5-0"></span>第 **2** 章 硬件连接

## <span id="page-5-1"></span>**2.1** 设备安装前检查

设备清单:

- ■电梯字符叠加器一台
- ■合格证、保修卡等
- ■网线一根

## <span id="page-5-2"></span>**2.2** 安装方式

1.设备可采用标准 35 导轨进行安装

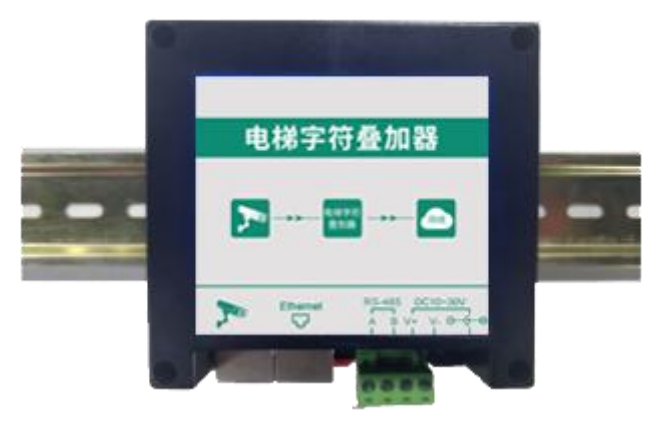

2.设备还可采用壁挂式安装,安装到电梯轿隔离层。

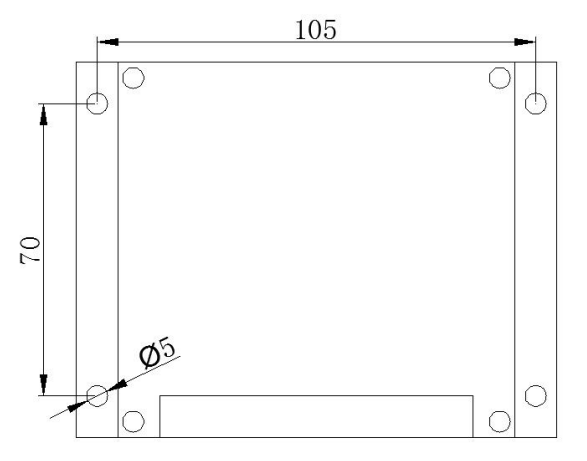

## <span id="page-5-3"></span>**2.3 U** 型光电传感器接线

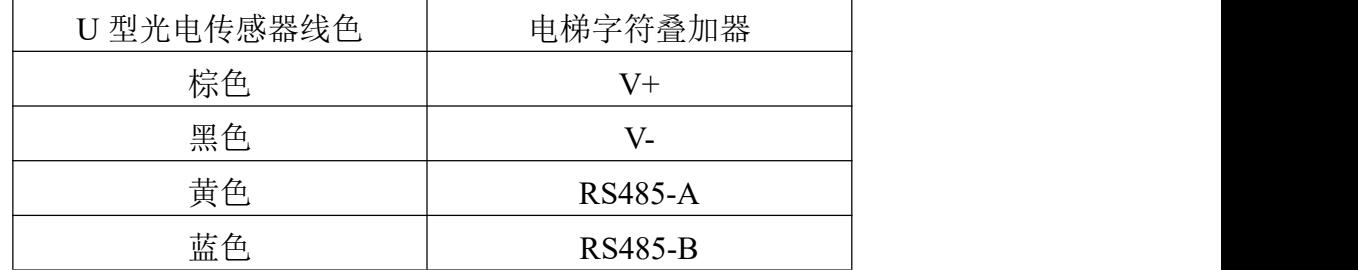

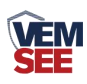

# <span id="page-6-0"></span>**2.4** 安装拓扑图

安装前:

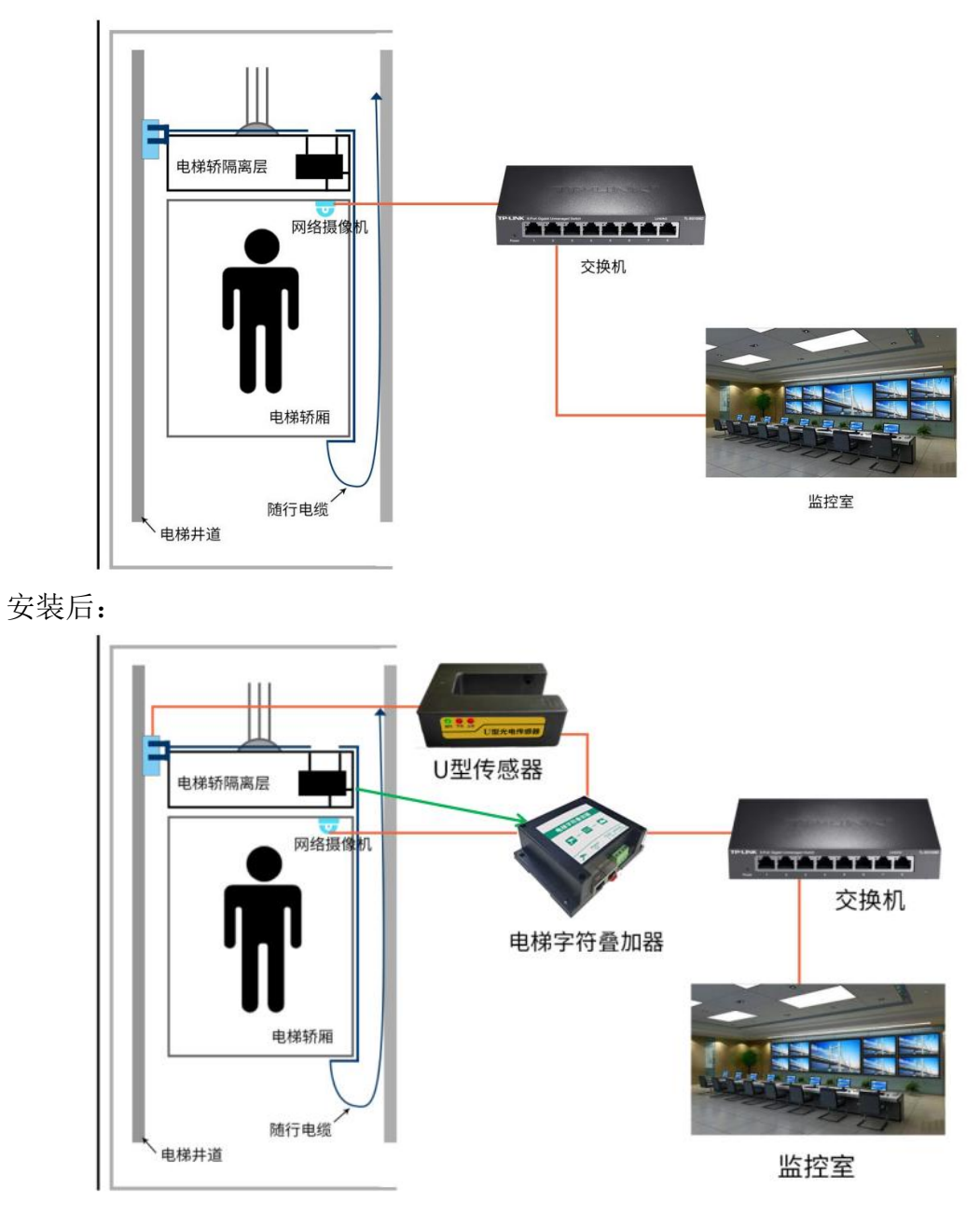

÷

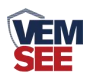

# <span id="page-7-0"></span>第 **3** 章 配置软件安装及使用

#### <span id="page-7-1"></span>**3.1** 网络参数读取与设置

将电脑与字符叠加器连接在同一局域网内。

安装配置软件后 双击打开配置软件,点击搜索,软件将会搜索同一局域网 内的所有电梯字符叠加器设备,双击搜索到的设备。设备网络信息展现在右侧栏 中。右侧栏中可根据用户需求修改获得 IP 的方式。注意: 修改为固态 IP 时, 请 将 IP 设置在与电脑、摄像头同一网段下, IP 地址不可冲突。

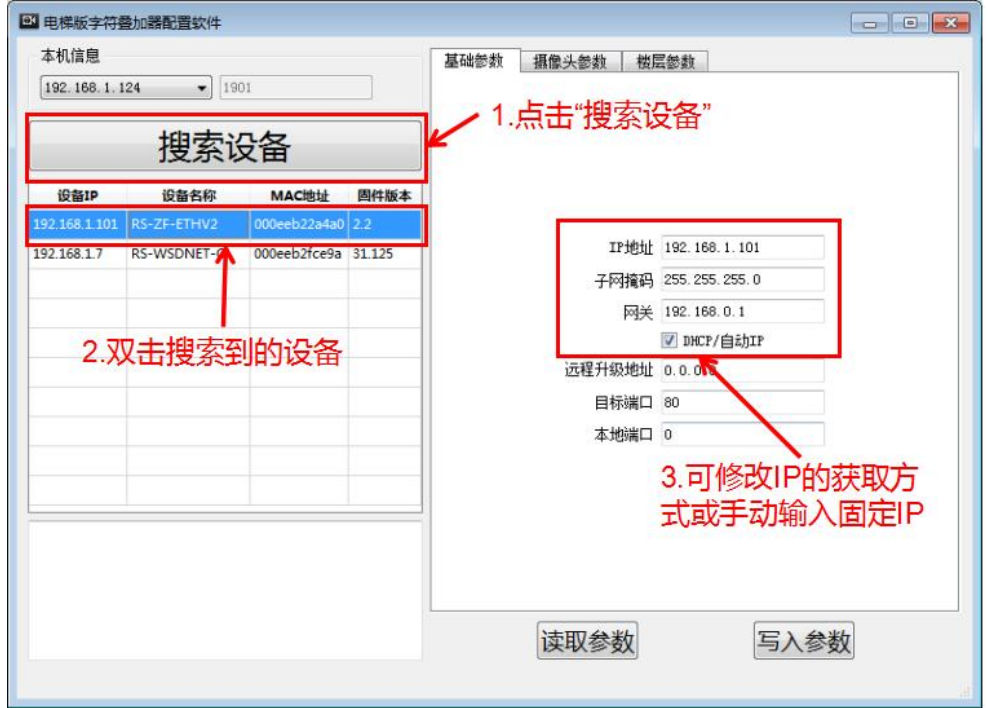

#### <span id="page-7-2"></span>**3.2** 摄像头参数的获取与设置

1.摄像头地址栏填写需添加的摄像头 IP,摄像头端口根据实际状况填写,海 康默认 80, 宇视默认 1026, 中维世纪默认 34567, 大华默认 80。填写摄像机的 用户名和密码。选择叠加的行数,可以根据摄像头的实际状况选择,如果设备摄 像头为单行叠加摄像头,需选择行数为 1。摄像机品牌选择相应的品牌。本地端 口默认为 0,无需修改。

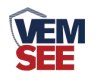

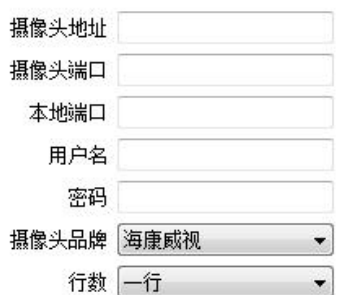

2.下方为 4 行的叠加信息(若为单通道摄像头,只需要填写第一行的信息 即可),默认内容填写后为摄像头固定显示的内容,当收到 U 型光电传感器上 传的内容后,第一行此内容不再显示,其他行依旧显示填写的内容。例如:第 一行默认内容填写"测试",若字符叠加器的 RS485 接收端没有接收到 U 型 光电传感器发送的内容, 摄像头区域一位置会一直显示"测试"; 若字符叠加 器 RS485 端接收到 U 型光电传感器发送的内容,则第一行显示楼层信息, "测 试"将不再显示。

3.显示区域位置可调,可修改坐标 XY 的值进行修改,修改完成后点击"写 入参数"。(注意:此功能作用于海康摄像头;宇视摄像头位置需在摄像头配 置中自行设置;大华摄像头第一行显示区域不可调,第一行需在摄像头配置中 自行设置,其他行可调;中维世纪摄像头位置需在摄像头配置中自行设置。)

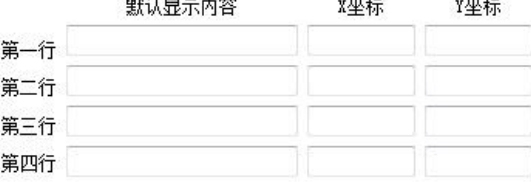

#### <span id="page-8-0"></span>**3.3** 楼层参数设置

1.点击"楼层参数",然后再点击"读取参数",输入楼层范围(楼层范围 为-99~100 或-100~99) 叠加器自动生成楼层信息, 可以添加显示前缀(最多 16 个字符),双击某楼层的显示内容,可更改显示信息(最多 8 个字符)。例如-2 层~8 层, 8 层显示修改为顶楼, 楼层显示信息前加"第:", 设置完毕点击"写 入参数"。

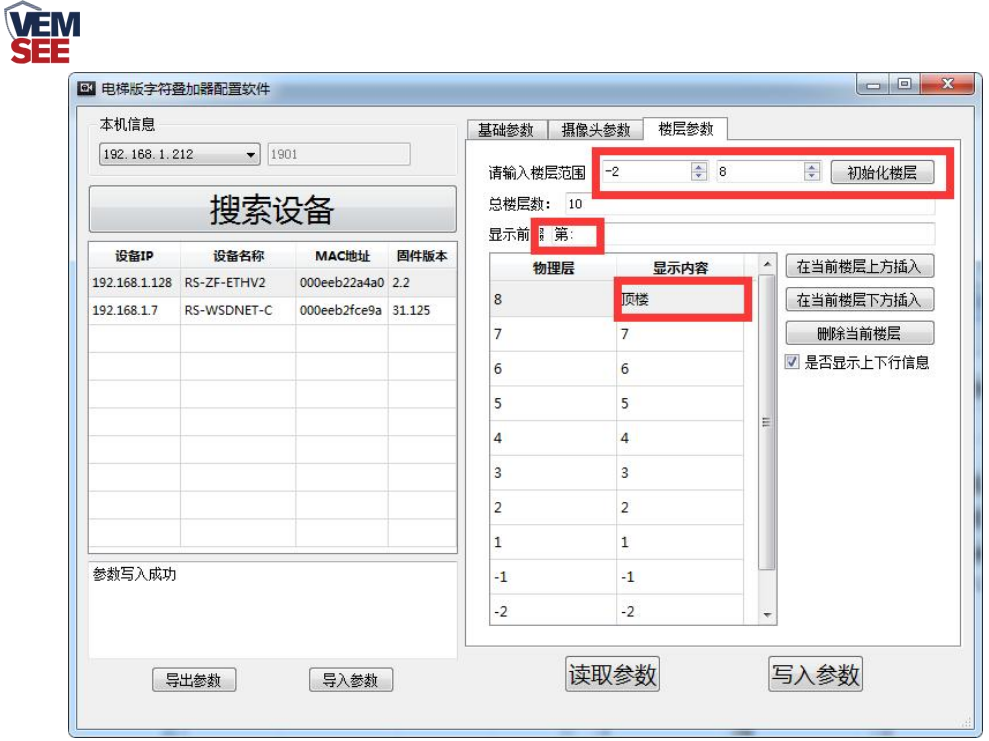

2.若输入楼层范围内存在夹层可通过点击"在当前楼层上方插入"或"在当 前楼层下方插入"添加夹层。若输入楼层范围内有电梯不停靠的楼层,可点击"删 除当前楼层"来删除此楼层。勾选"是否显示上下行信息"可以显示电梯的运行 方向。例第5层和第6层之间存在夹层,4层不停靠,选中"物理层 5"点击"在 当前楼层上方插入",楼层信息 5、6 之间会出现夹层信息,双击显示内容栏位 即可修改显示名称;然后在选中"显示内容 4 层",点击"删除当前楼层"。最 后点击"写入参数"完成。

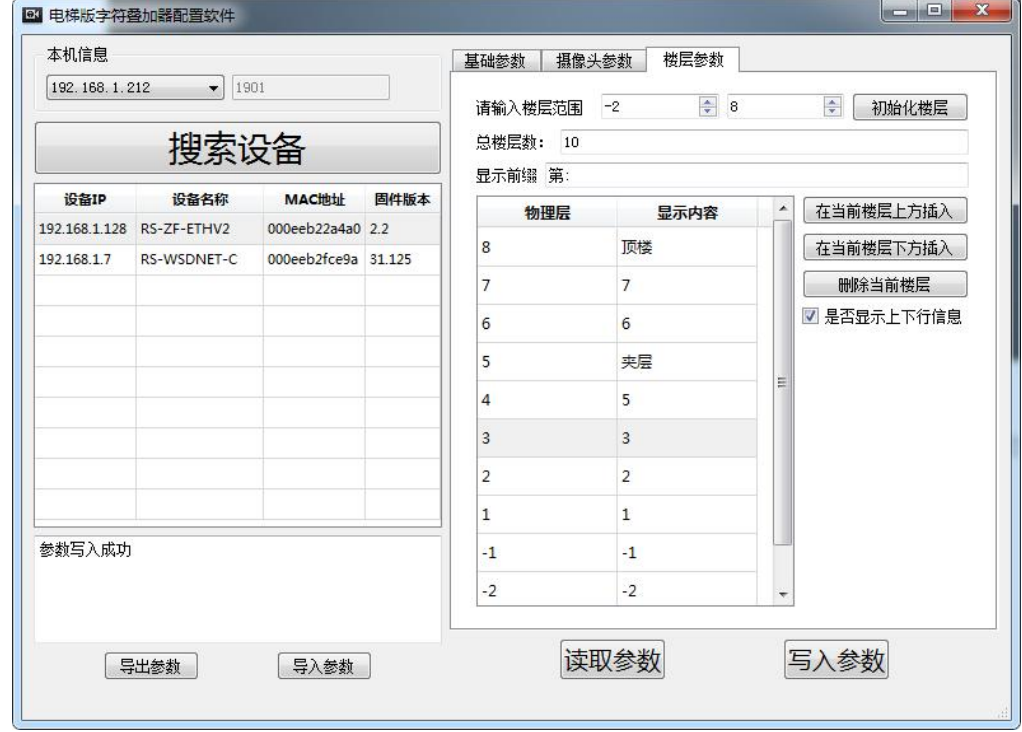

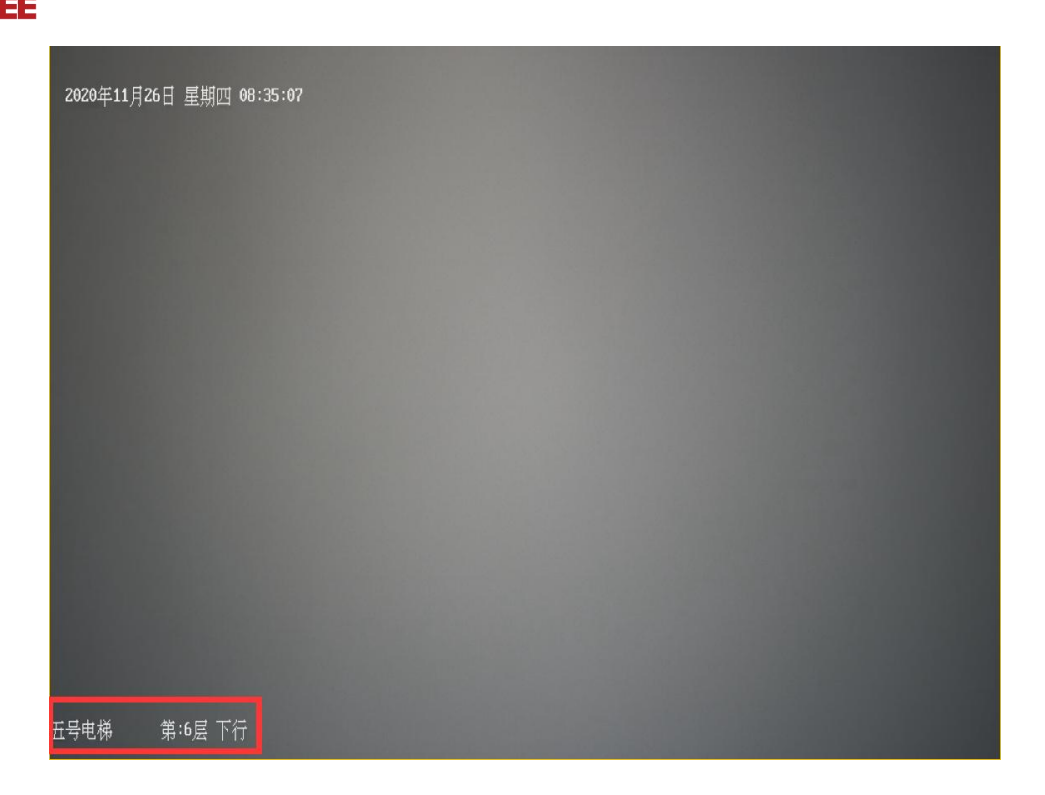

## <span id="page-10-0"></span>**3.4** 配置备份与还原

当设备配置完毕后,点击"导出参数",会生成".zfdata"格式的文件,选 择好保存路径,点击"保存完成"。当配置参数变更之后,如果想要还原之前的 参数,点击配置软件的"导入参数",选择之前参数的的备份文件,导入即可。

## <span id="page-10-1"></span>**3.5** 摄像头配置

注意:此摄像头配置仅适用于海康摄像头。其他摄像头配置请联系我司技术 人员。

1. 使用 IE 浏览器登录摄像头地址, 填写用户名与密码。

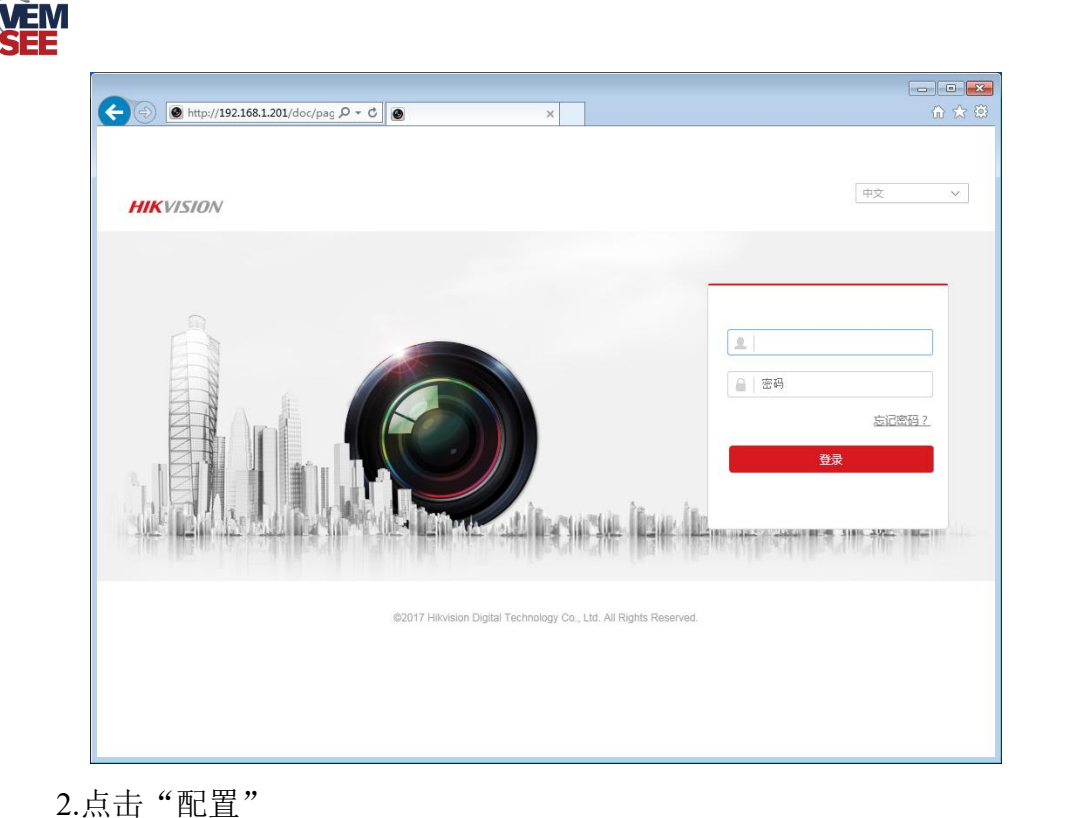

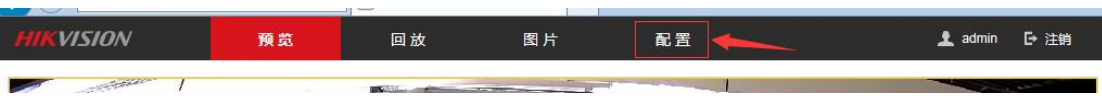

3.点击图像→点击 OSD 设置。用户根据需求勾选是否需要显示名称以及日 期,修改 OSD 颜色为黑白自动,当字体与图像颜色一致时,将自动反色便于确 认,对齐方式选择自定义。更改完成后点击"保存"。

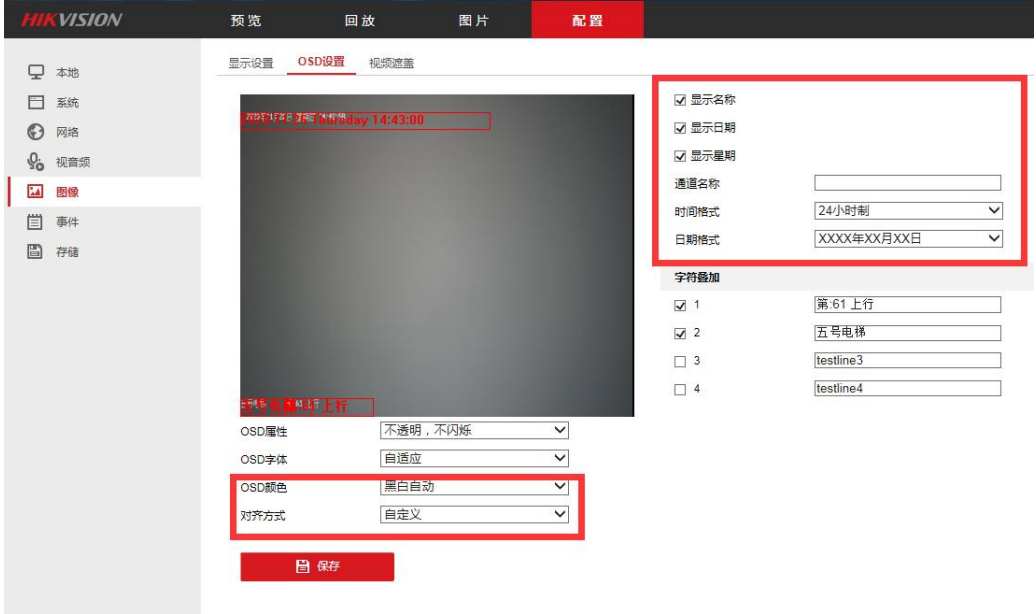

# <span id="page-11-0"></span>第 **4** 章 常见问题及解决方法

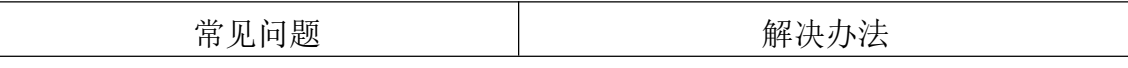

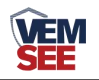

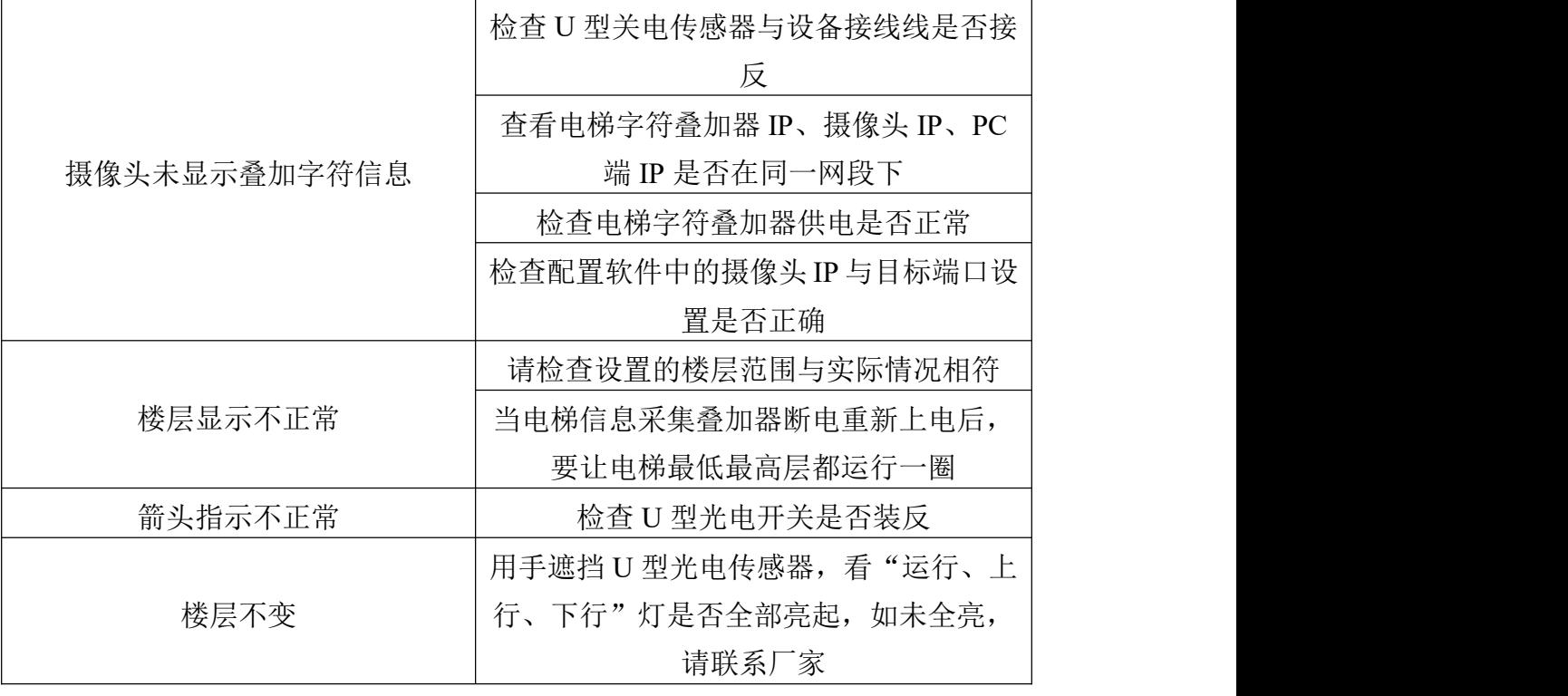

# <span id="page-12-0"></span>第 **5** 章 注意事项

- 1. 电梯字符叠加器上方不可放置盛有液体的容器
- 2. 请将设备安装在通风良好的位置
- 3. 设备安装在温湿度允许范围内